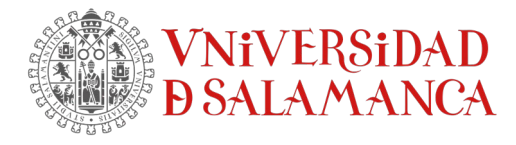

## **Cómo instalar SPSS v.28 licencia individual**

#### **Instalación SPSS en Windows**

Descomprime el fichero CSCS\_SPSS….zip descargado

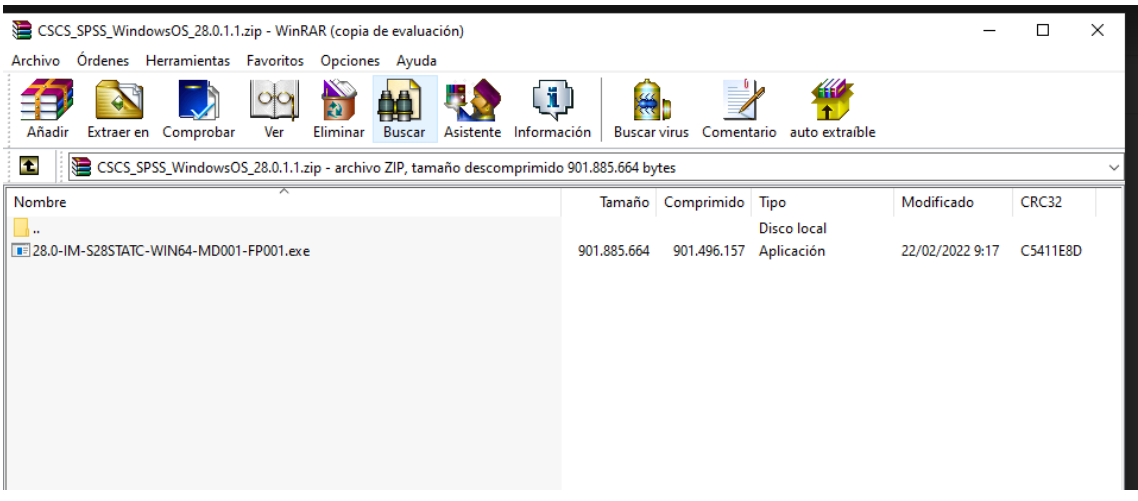

Se iniciará el proceso de descompresión de ficheros para su posterior instalación

IBM SPSS Statistics - InstallShield Wizard

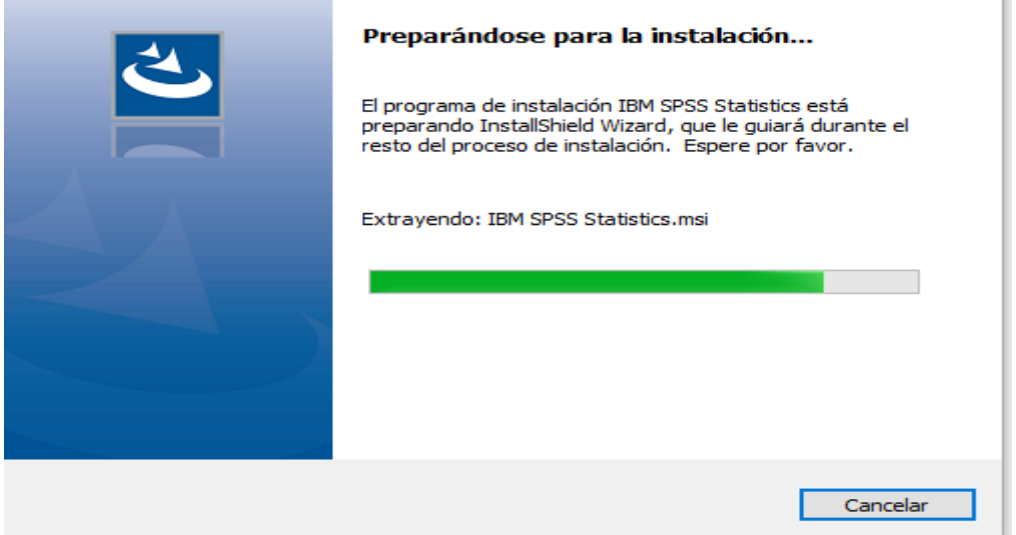

#### Se abrirá esta ventana. Pulse *Siguiente>* para continuar

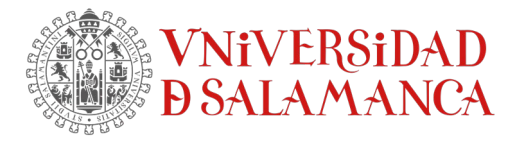

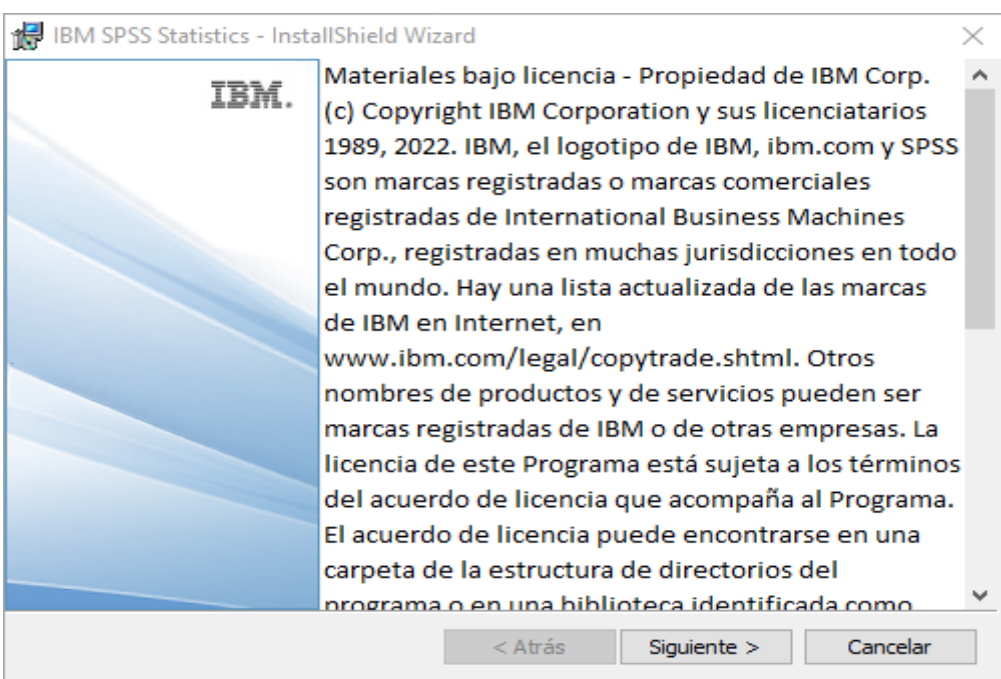

### Acepta los términos de la licencia y *Siguiente>*

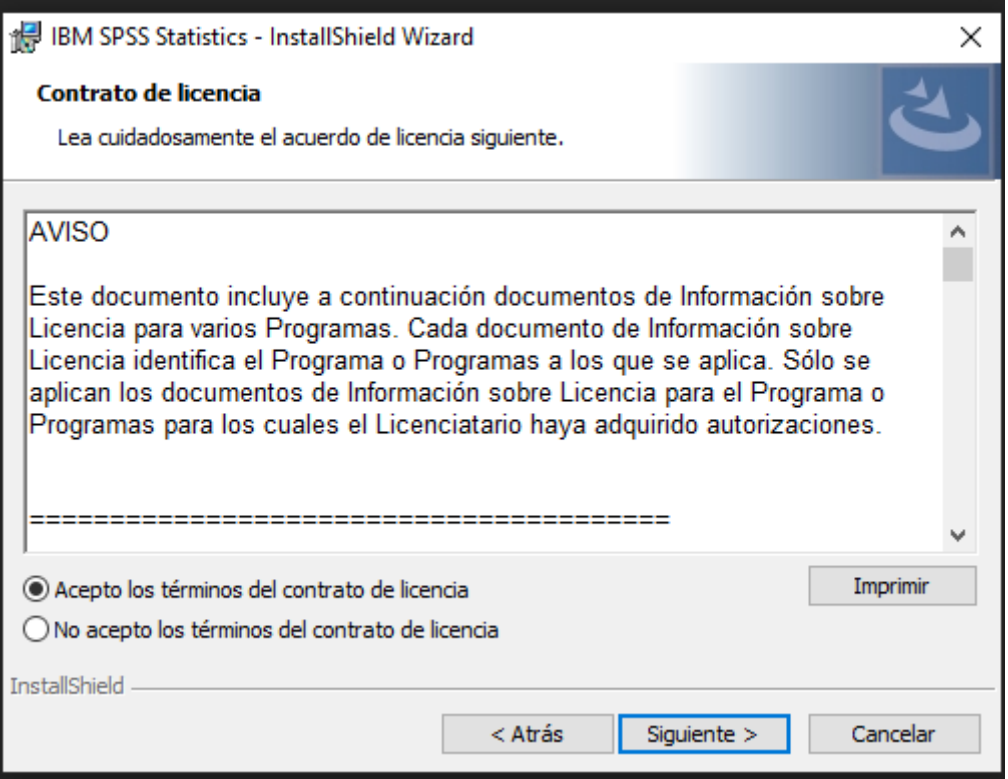

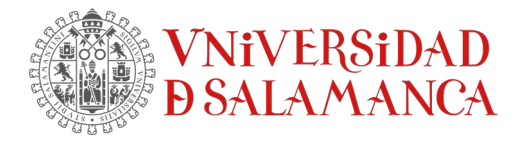

#### Por defecto, selecciona la carpeta predeterminada para la instalación *Siguiente>*

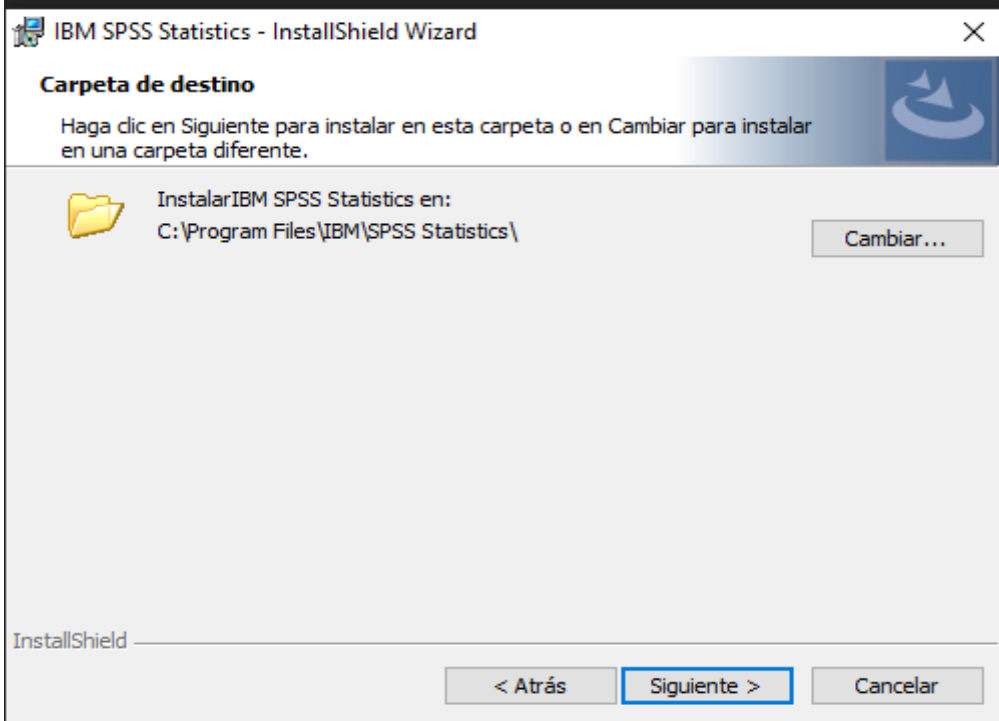

# Una vez finalizado el proceso de descompresión pulse *Instalar*

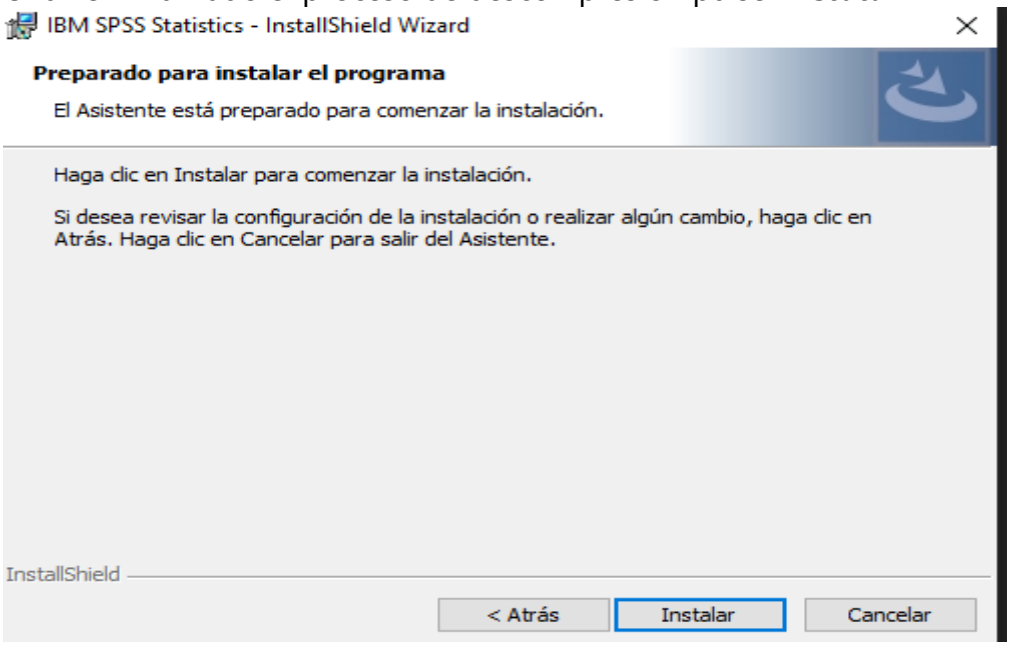

#### Comenzará la instalación del software

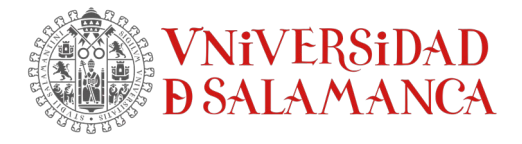

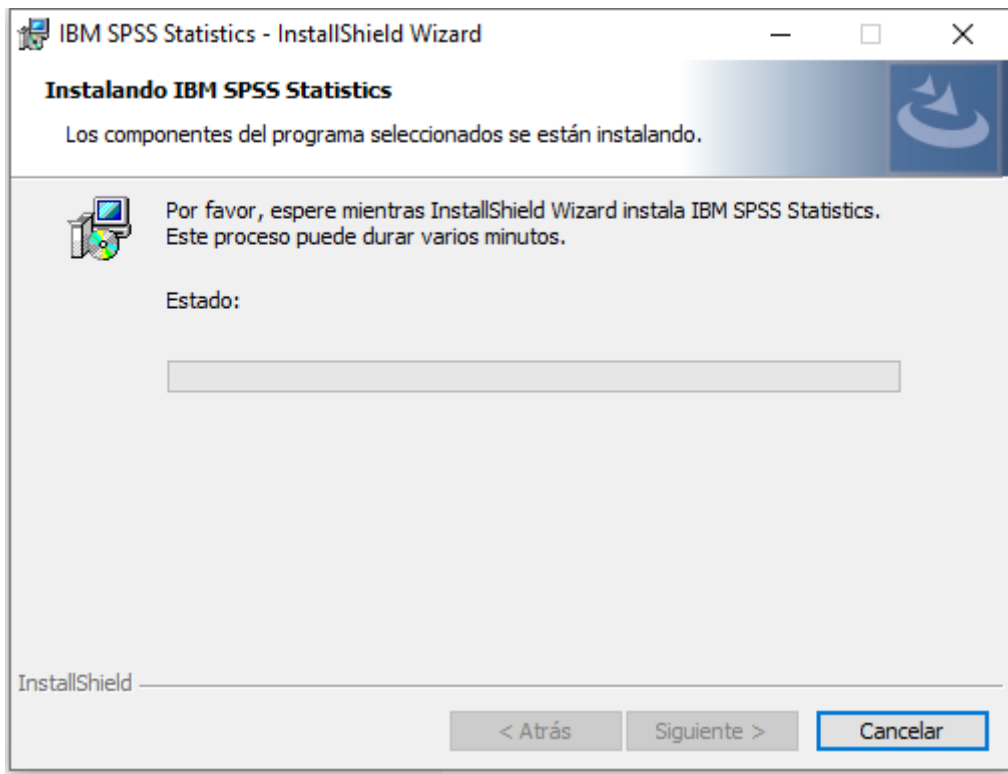

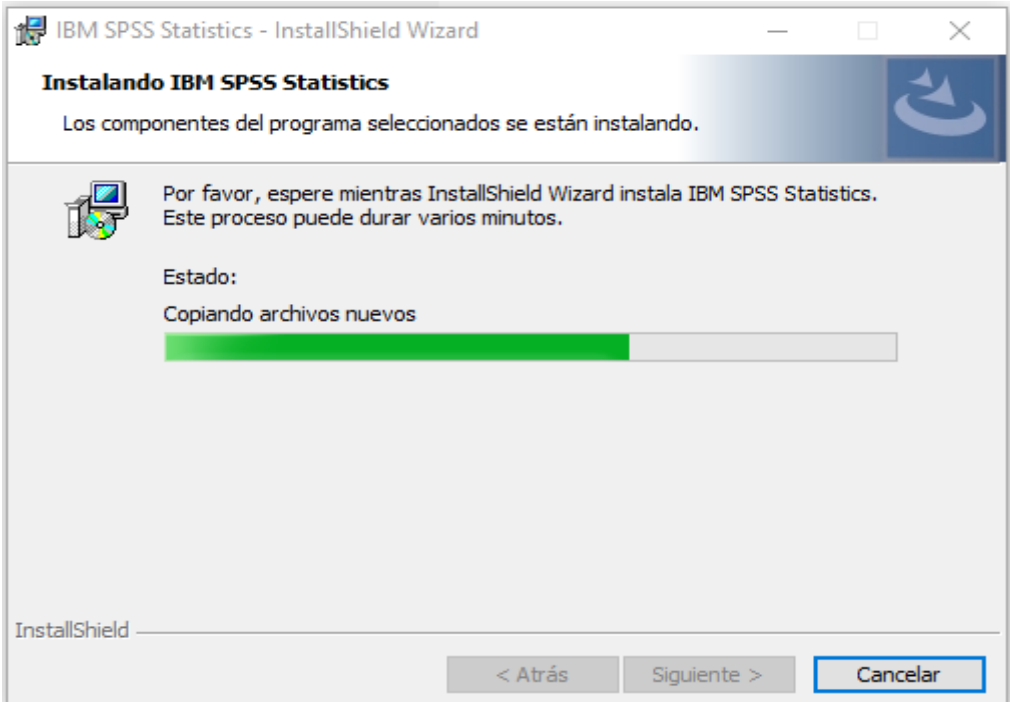

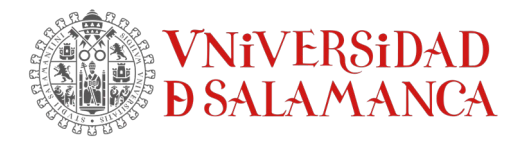

Cuando finalice todo el proceso aparecerá la ventana siguiente. Pulse *Finalizar* para licenciar el software.

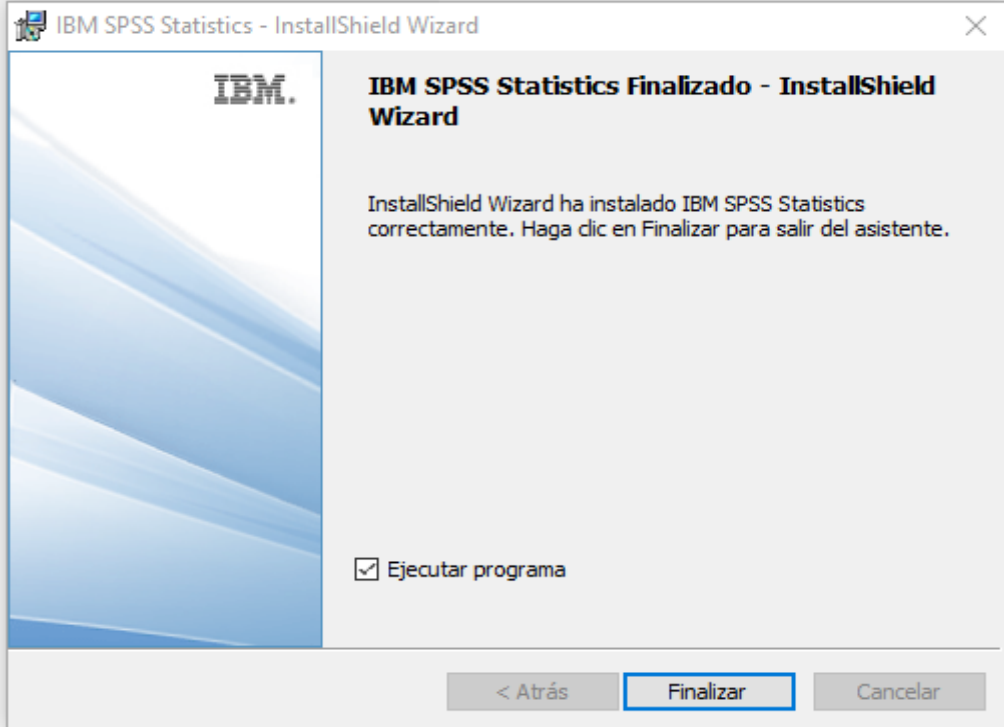

Ahora hay que activar la licencia.

En este caso la licencia la suministra un servidor central alojado en los SICPD. Seleccione *Iniciar asistente de licencia*

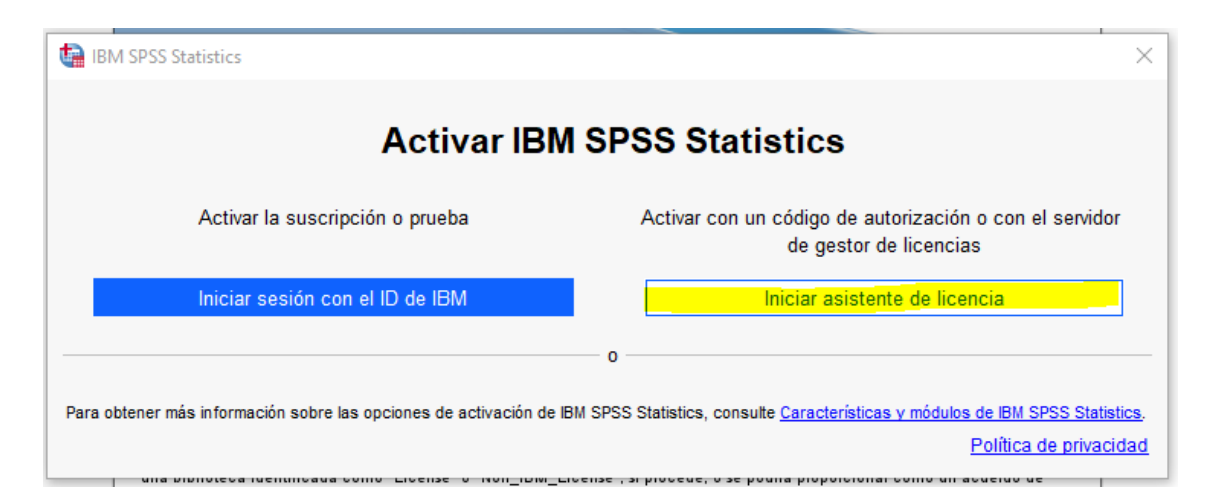

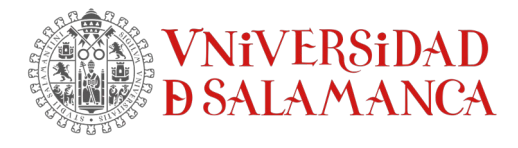

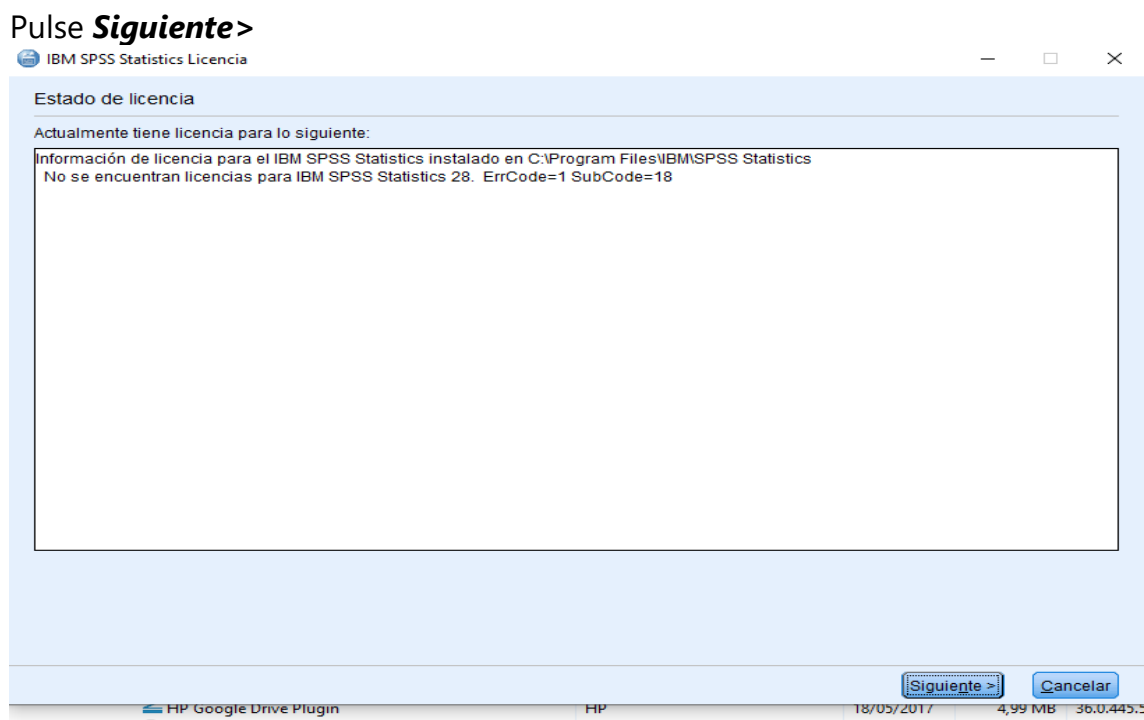

Vamos a activar la licencia indicándole que es una **licencia de usuario autorizado**

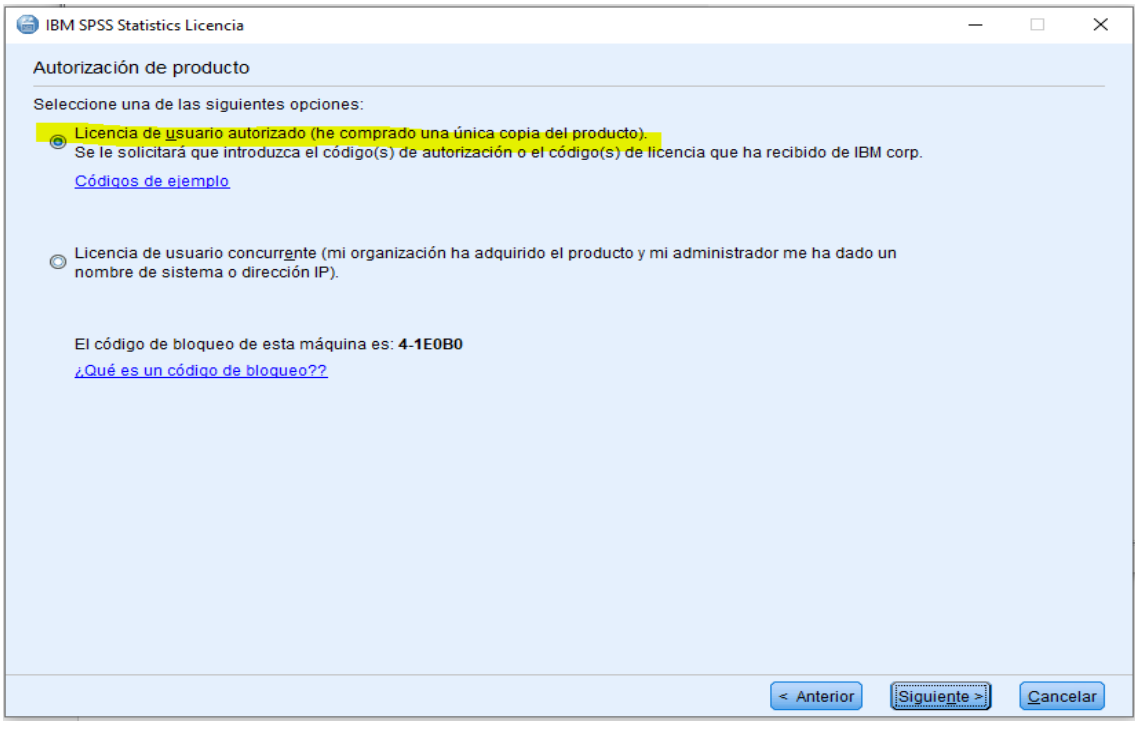

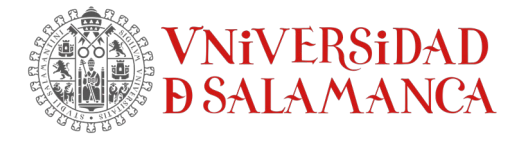

#### Pulse *Siguiente>*

Aparecerá la siguiente ventana dónde tendrás que introducir el código autorizado que te ha sido enviado.

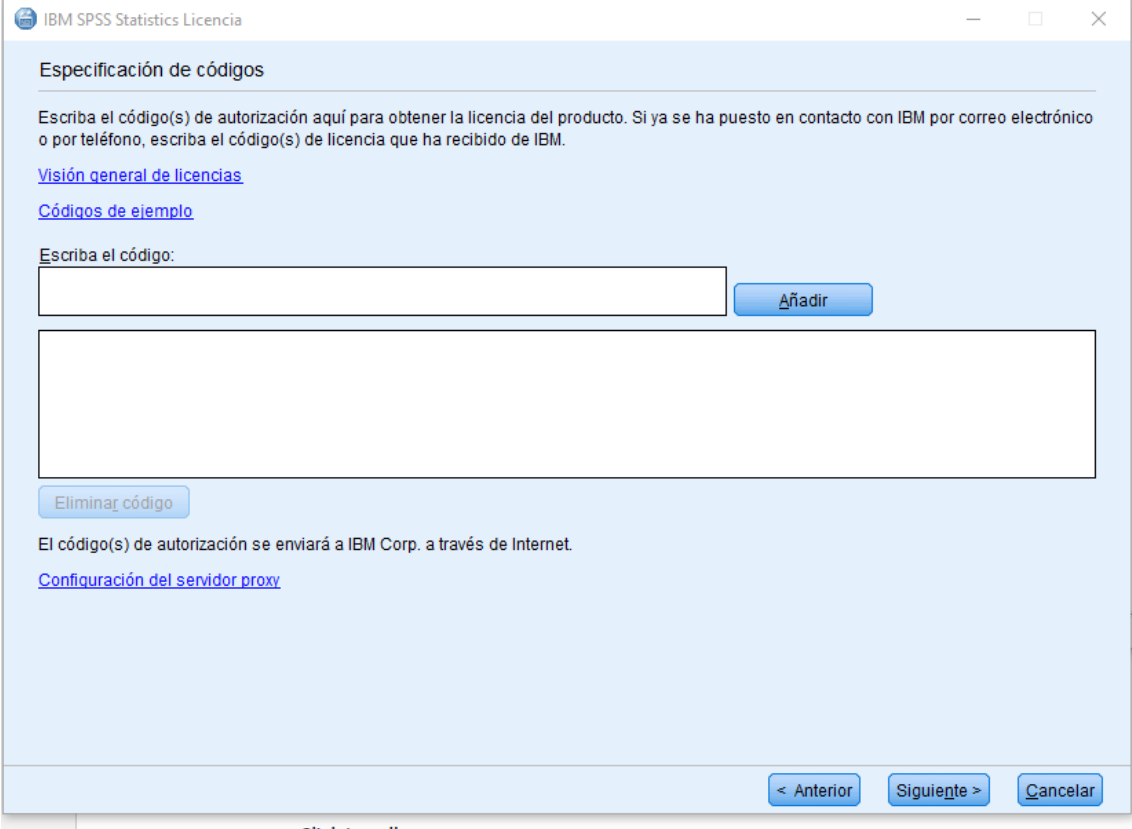

Pulse *Siguiente>*

Y *Finalizar* para concluir la instalación.